# **Cámara de Comercio de Manizales por Caldas**

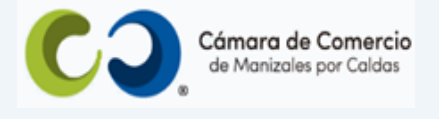

## **Paso a paso para radicar depósito de estados financieros**.

- **1.** Ingresa a nuestra página web **[www.ccmpc.org.co](http://www.ccmpc.org.co/)**
- **2.** Da clic en el link **Servicios en línea** (arriba al lado derecho).

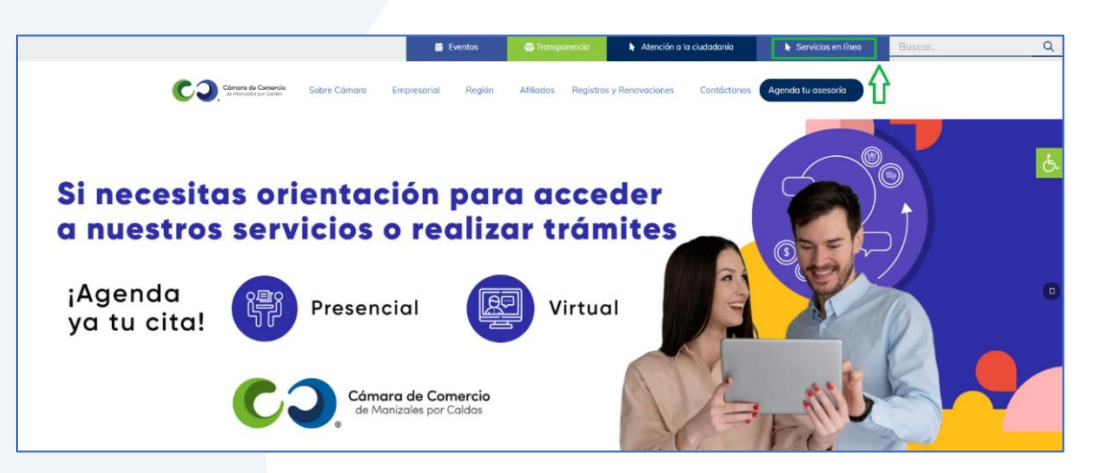

**3.** En el servicio **Radica tus documentos**, ingresa por la opción **Inscripción de documentos.**

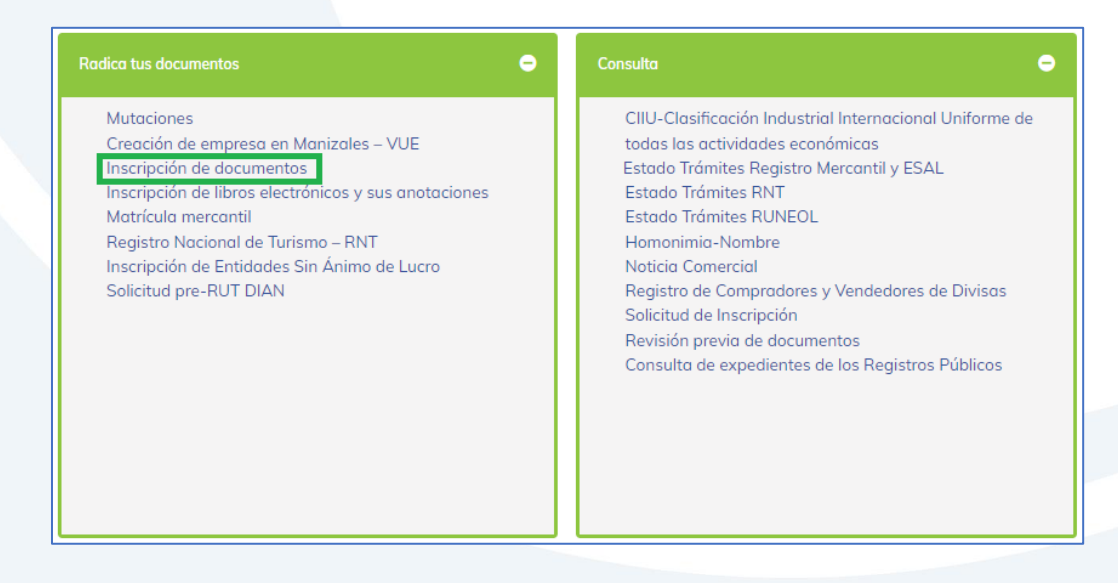

**4.** Elige nuestra Cámara de Comercio de Manizales por Caldas (en adelante CCMPC), desplazándote hacia abajo…

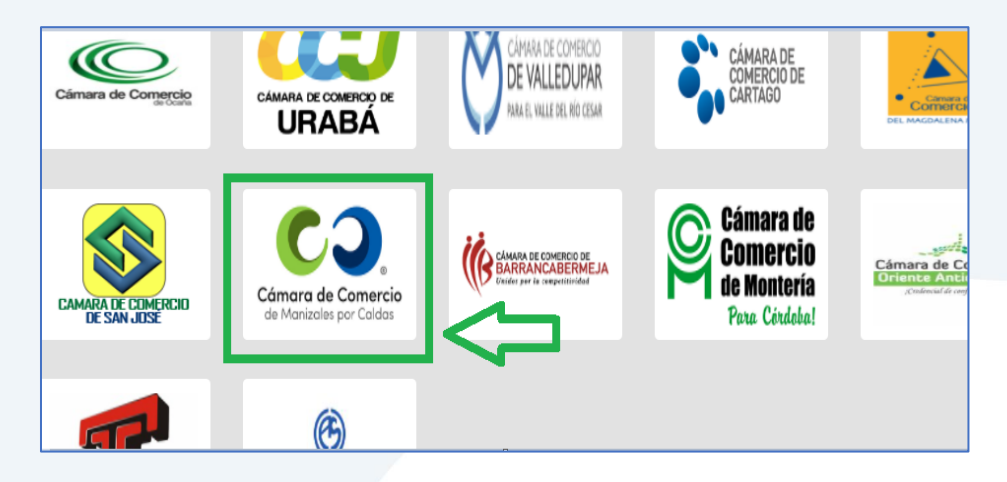

O encuéntranos por palabra clave en el buscador e ingresa dando clic.

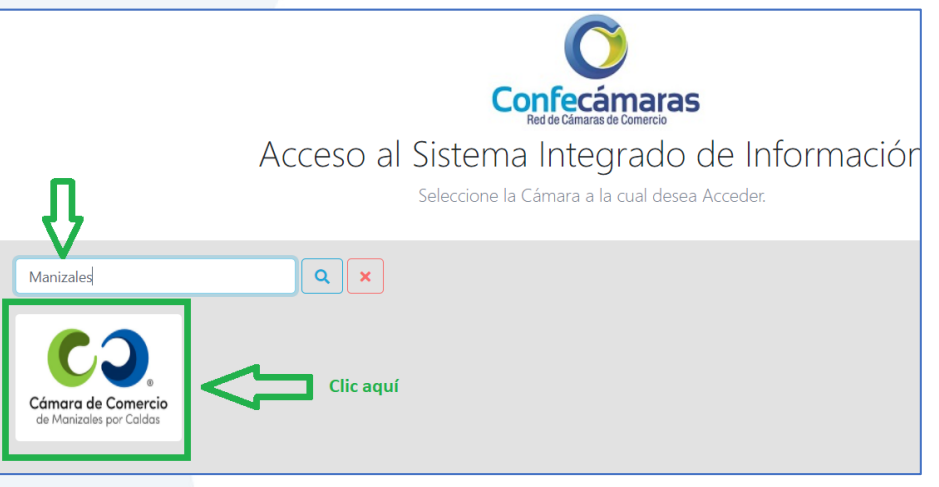

**5.** Si ya estás registrado en nuestro portal, por favor indica tu correo electrónico, número de documento de identidad y clave de acceso.

En caso de haber olvidado la clave, puedes ingresar por la opción **¿Olvidó la contraseña?** y podrás adquirir una nueva clave que te llegará al correo electrónico.

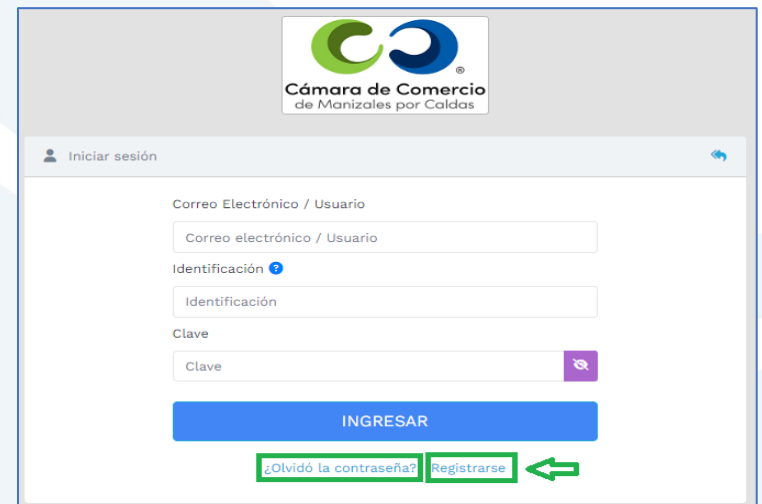

Si aún no estás registrado, por favor selecciona el botón **Registrarse**.

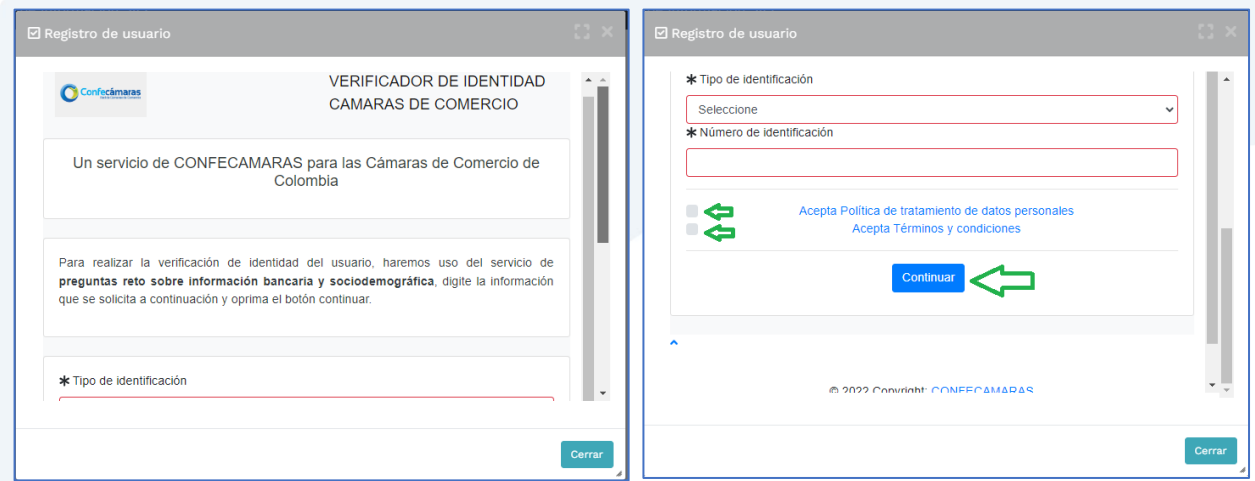

Y diligencia toda la información requerida, en caso de las personas jurídicas (sociedades o Entidades sin Ánimo de Lucro), deberás registrar los datos del (la) representante legal.

Al continuar debes diligenciar la información personal que se solicita y continúa nuevamente.

El sistema activará un cuestionario de preguntas reto, las cuales son de carácter muy personal y su finalidad es realizar la verificación de tu identidad para crearte un usuario seguro.

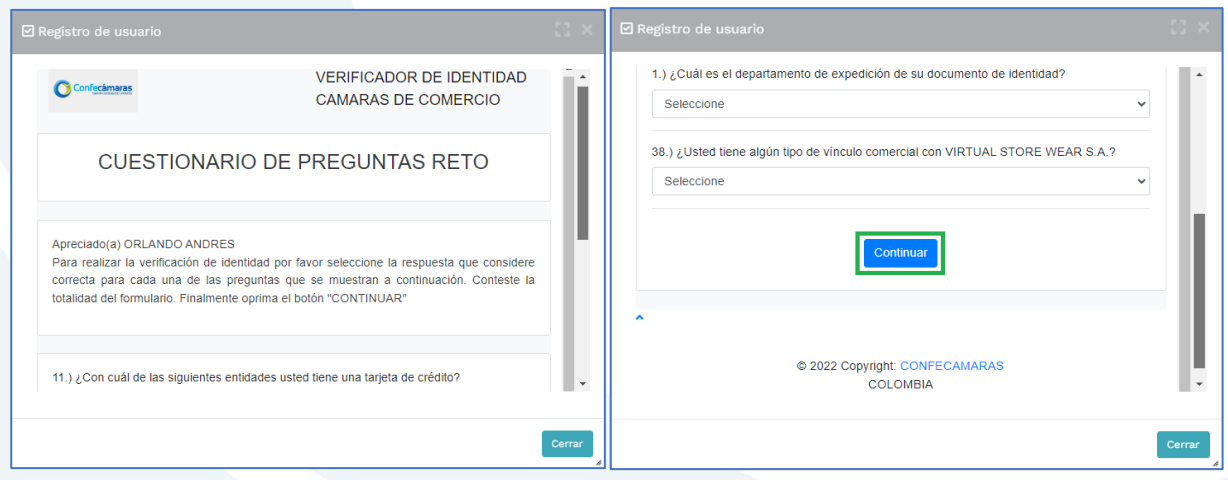

Cuando respondas las preguntas de forma correcta, una ventana emergente te informará que el resultado fue aprobado y que al correo electrónico te fue enviado un mensaje, el cual contiene la clave de acceso y los términos y condiciones del servicio.

En este mensaje también vas a encontrar un enlace, al cual debes ingresar para realizar la activación de tu contraseña segura.

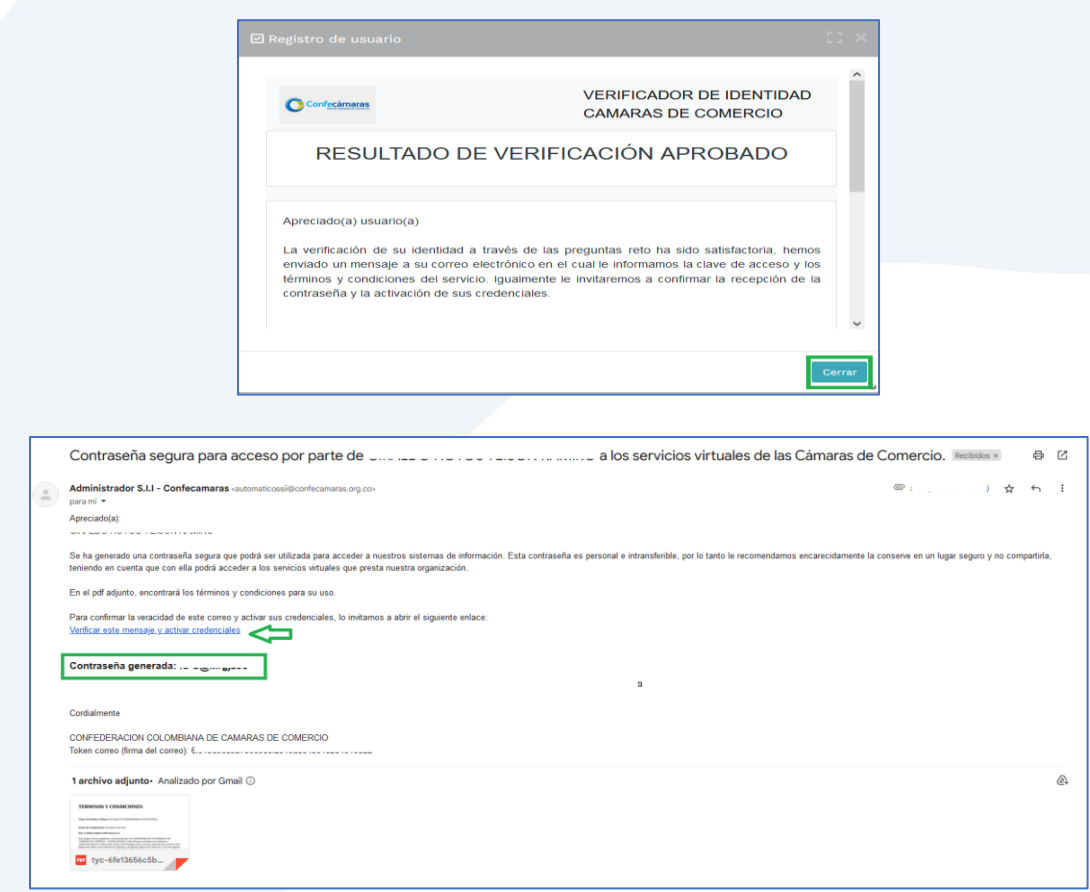

Una vez hayas ingresado al enlace para activar la contraseña, podrás continuar con la radicación de tus trámites.

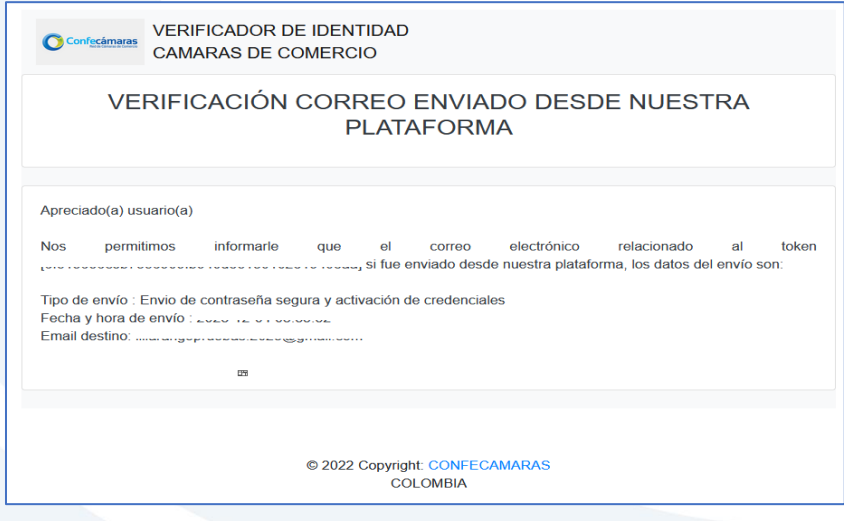

**6.** Con la clave ya activa, ingresa a nuestro portal y loguéate para que continúes con la radicación de tu trámite.

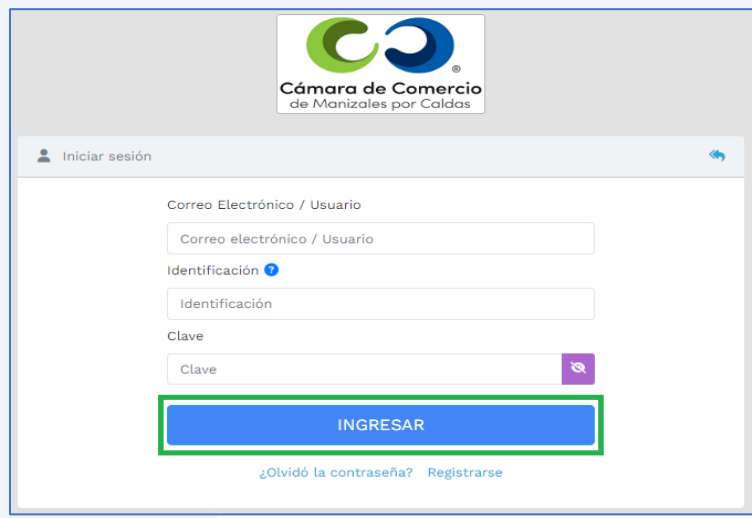

**7.** En la pantalla de inicio, ingresa a la opción de **Depósito de estados financieros**.

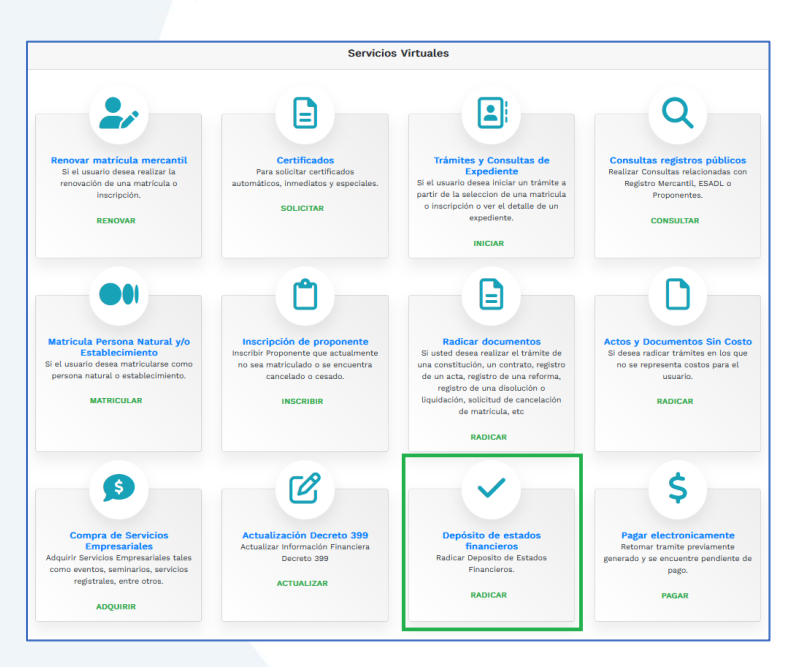

Diligencia la información que tengas, en uno de los criterios de búsqueda y clic en **Continuar**.

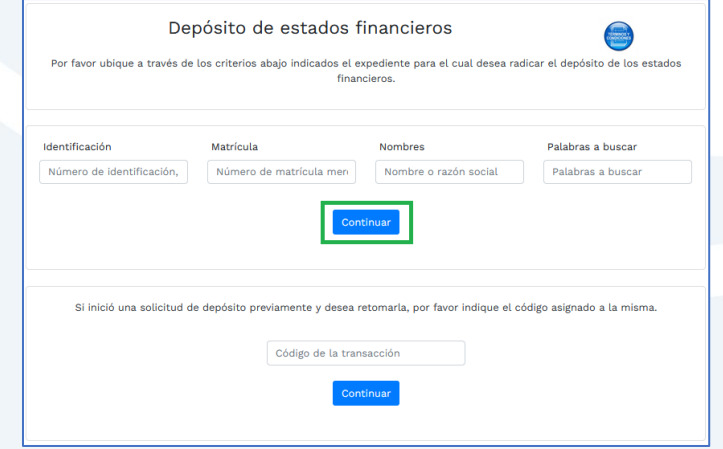

Para continuar, ingresa dando clic en el número de **matrícula**.

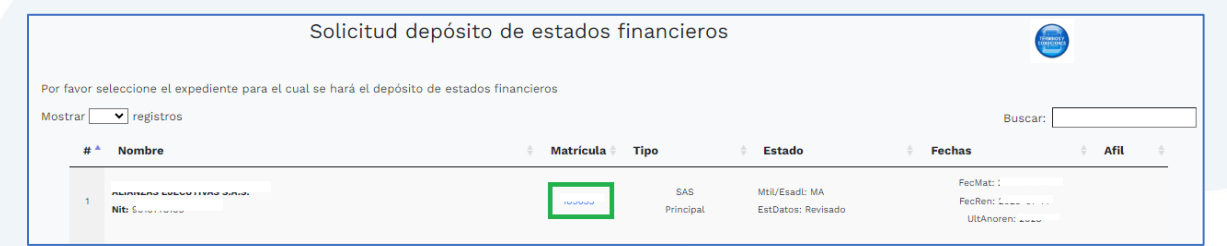

Enseguida el sistema te mostrará que el valor a pagar es **\$0** y te habilita los campos a diligenciar. Debes cargar en pdf cada soporte.

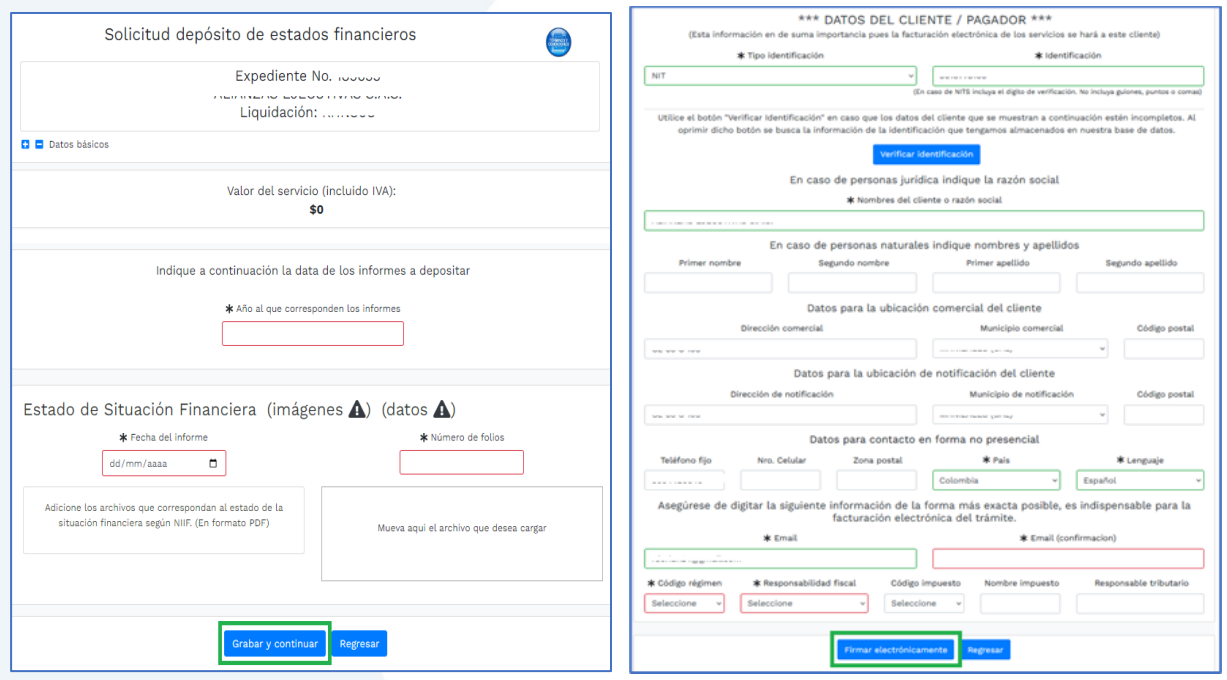

Luego da clic en **Grabar y continuar**. Indica los datos para la facturación y pasa a **Firmar electrónicamente.**

**8.** Para el proceso de firmado electrónico, valida que la información esté correcta, que hayas subido todos los soportes correspondientes, indica **Estoy de acuerdo** y clic en **Continuar**.

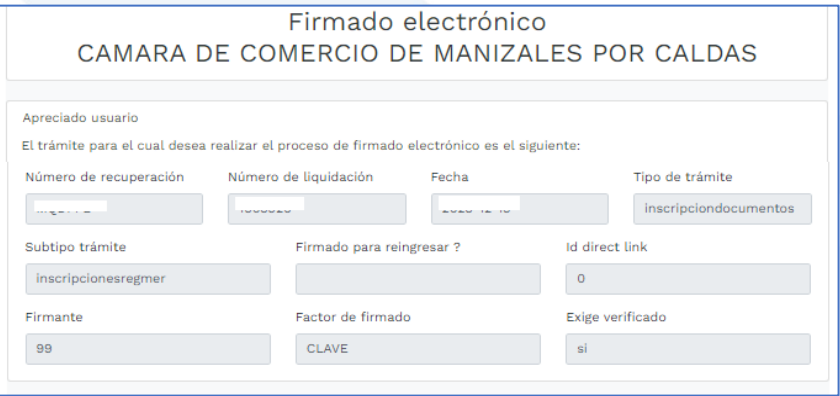

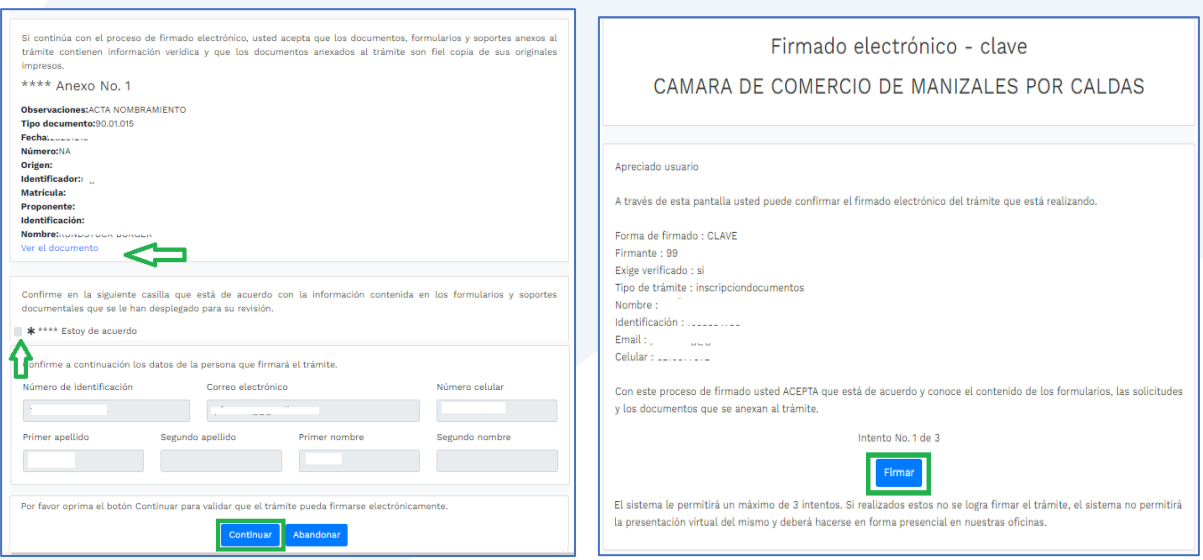

Te saldrá un mensaje informado que se ha firmado satisfactoriamente, y ha sido radicado tu trámite.

Si requieres asesoría virtual o presencial, o si deseas radicar tu documentación de forma física en nuestra sede principal, puedes agendar tu cita en nuestra página web [https://www.ccmpc.org](https://www.ccmpc.org/) opción Agenda tu asesoría, link [https://turno-virtual-camara](https://turno-virtual-camara-manizales.web.app/)[manizales.web.app/](https://turno-virtual-camara-manizales.web.app/)

**Contactos:** 

 $\bullet$  +57(606)8962121

+57 302 554 8484

contactenos@ccm.org.co

SOMOS EL MEJOR SOCIO DE LOS EMPRESARIOS Y LA REGIÓN

Actualizado: diciembre de 2023